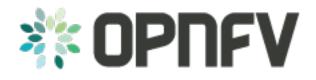

# Fuel@OPNFV

Release draft (95c80bf)

**OPNFV** 

# CONTENTS

| 1 | OPN  | FV Build instruction for the Brahmaputra release of OPNFV when using Fuel as a deployment tool | 1        |
|---|------|------------------------------------------------------------------------------------------------|----------|
|   | 1.1  | License                                                                                        | 1        |
|   | 1.2  | Abstract                                                                                       | 1        |
|   | 1.3  | Introduction                                                                                   | 1        |
|   | 1.4  | Requirements                                                                                   | 1        |
|   | 1.5  | Preparations                                                                                   | 2        |
|   | 1.6  | Building                                                                                       | 4        |
|   | 1.7  | Artifacts                                                                                      | 5        |
|   | 1.8  | References                                                                                     | 5        |
| 2 | OPN  | FV Installation instruction for the Brahmaputra release of OPNFV when using Fuel as a deploy-  |          |
| _ | ment |                                                                                                | 7        |
|   | 2.1  | License                                                                                        | 7        |
|   | 2.2  | Abstract                                                                                       | 7        |
|   | 2.3  | Introduction                                                                                   | 7        |
|   | 2.4  | Preface                                                                                        | 7        |
|   | 2.5  | Hardware requirements                                                                          | 8        |
|   | 2.6  | Help with Hardware Requirements                                                                | 9        |
|   | 2.7  | Top of the rack (TOR) Configuration requirements                                               | 9        |
|   | 2.8  |                                                                                                | 10       |
|   | 2.9  |                                                                                                | 26       |
|   | 2.10 |                                                                                                | 28       |
| 3 | ODN  | FV Release Note for the Brahmaputra 3.0 release of OPNFV when using Fuel as a deployment tool  | 30       |
| 3 | 3.1  |                                                                                                | 49<br>29 |
|   | 3.1  |                                                                                                | 29<br>29 |
|   | 3.3  |                                                                                                | 29<br>29 |
|   |      |                                                                                                |          |
|   | 3.4  | · · · · · · · · · · · · · · · · · · ·                                                          | 29       |
|   | 3.5  |                                                                                                | 30       |
|   | 3.6  |                                                                                                | 31       |
|   | 3.7  |                                                                                                | 32<br>32 |
|   | 3.8  | References                                                                                     | 47       |

**CHAPTER** 

ONE

# OPNFV BUILD INSTRUCTION FOR THE BRAHMAPUTRA RELEASE OF OPNFV WHEN USING FUEL AS A DEPLOYMENT TOOL

#### 1.1 License

This work is licensed under a Creative Commons Attribution 4.0 International License. http://creativecommons.org/licenses/by/4.0 .. (c) Jonas Bjurel (Ericsson AB) and others

#### 1.2 Abstract

This document describes how to build the Fuel deployment tool for the Brahmaputra release of OPNFV build system, dependencies and required system resources.

#### 1.3 Introduction

This document describes the build system used to build the Fuel deployment tool for the Brahmaputra release of OPNFV, required dependencies and minimum requirements on the host to be used for the build system.

The Fuel build system is designed around Docker containers such that dependencies outside of the build system can be kept to a minimum. It also shields the host from any potential dangerous operations performed by the build system.

The audience of this document is assumed to have good knowledge in network and Unix/Linux administration.

# 1.4 Requirements

#### 1.4.1 Minimum Hardware Requirements

- ~30 GB available disc
- 4 GB RAM

## 1.4.2 Minimum Software Requirements

The build host should run Ubuntu 14.04 operating system.

On the host, the following packages must be installed:

• An x86\_64 host (Bare-metal or VM) with Ubuntu 14.04 LTS installed

- Note: Builds on Wily (Ubuntu 15.x) are currently not supported
- A kernel equal- or later than 3.19 (Vivid), simply available through

```
$ sudo apt-get install linux-generic-lts-vivid
```

- docker see https://docs.docker.com/installation/ubuntulinux/ for installation notes for Ubuntu 14.04. Note: use the latest version from Docker (docker-engine) and not the one in Ubuntu 14.04.
- git (simply available through \$ sudo apt-get install git)
- make (simply available through \$ sudo apt-get install make)
- curl (simply available through \$ sudo apt-get install curl)
- p7zip-full (simply available through \$ sudo apt-get install p7zip-full)

# 1.5 Preparations

# 1.5.1 Setting up the Docker build container

After having installed Docker, add yourself to the docker group:

```
$ sudo usermod -a -G docker [userid]
```

Also make sure to define relevant DNS servers part of the global DNS chain in your </etc/default/docker> configuration file. Uncomment, and modify the values appropriately.

For example:

```
DOCKER_OPTS=" --dns=8.8.8.8 --dns=8.8.8.4"
```

Then restart docker:

```
$ sudo service docker restart
```

#### Setting up OPNFV Gerrit in order to being able to clone the code

- Start setting up OPNFV gerrit by creating a SSH key (unless you don't already have one), create one with ssh-keygen
- Add your generated public key in OPNFV Gerrit <a href="https://gerrit.opnfv.org/">https://gerrit.opnfv.org/</a>> (this requires a Linux foundation account, create one if you do not already have one)
- Select "SSH Public Keys" to the left and then "Add Key" and paste your public key in.

#### Clone the OPNFV code Git repository with your SSH key

Now it is time to clone the code repository:

```
$ git clone ssh://<Linux foundation user>@gerrit.opnfv.org:29418/fuel
```

Now you should have the OPNFV fuel repository with the Fuel directories stored locally on your build host.

Check out the Brahmaputra release:

```
$ cd fuel
$ git checkout brahmaputra.1.0
```

#### Clone the OPNFV code Git repository without a SSH key

You can also opt to clone the code repository without a SSH key:

```
$ git clone https://gerrit.opnfv.org/gerrit/fuel
```

Make sure to checkout the release tag as described above.

# 1.5.2 Support for building behind a http/https/rsync proxy

The build system is able to make use of a web proxy setup if the http\_proxy, https\_proxy, no\_proxy (if needed) and RSYNC\_PROXY or RSYNC\_CONNECT\_PROG environment variables have been set before invoking make.

The proxy setup must permit port 80 (http), 443 (https) and 873 (rsync).

#### Important note about the host Docker daemon settings

The Docker daemon on the host must be configured to use the http proxy for it to be able to pull the base Ubuntu 14.04 image from the Docker registry before invoking make! In Ubuntu this is done by adding a line like:

```
export http_proxy="http://10.0.0.1:8888/"
```

to /etc/default/docker and restarting the Docker daemon.

#### Setting proxy environment variables prior to build

The build system will make use the following environment variables that needs to be exported to subshells by using export (bash) or setenv (csh/tcsh).

```
http_proxy (or HTTP_PROXY)
https_proxy (or HTTP_PROXY)
no_proxy (or NO_PROXY)
RSYNC_PROXY
RSYNC_CONNECT_PROG
```

As an example, these are the settings that were put in the user's .bashrc when verifying the proxy build functionality:

```
export RSYNC_PROXY=10.0.0.1:8888
export http_proxy=http://10.0.0.1:8888
export https_proxy=http://10.0.0.1:8888
export no_proxy=localhost,127.0.0.1,.consultron.com,.sock
```

#### Using a ssh proxy for the rsync connection

If the proxy setup is not allowing the rsync protocol, an alternative solution is to use a SSH tunnel to a machine capable of accessing the outbound port 873. Set the RSYNC\_CONNECT\_PROG according to the rsync manual page (for example to "ssh <username>@<hostname> nc %H 873") to enable this. Also note that netcat needs to be installed on the remote system!

Make sure that the ssh command also refers to the user on the remote system, as the command itself will be run from the Docker build container as the root user (but with the invoking user's SSH keys).

1.5. Preparations 3

#### Disabling the Ubuntu repo cache if rsync is not allowed

During the build phase, a local Ubuntu package repository is fetched from upstream in order to be added to the OPNFV Fuel ISO and for parts of this process rsync is used.

If neither of the two available methods for proxying rsync are available, the last resort is to turn off the caching of the Ubuntu packages in the build system. This is done by removing the "f\_repobuild" from SUBDIRS in the beginning of the fuel/build/f\_isoroot/Makefile.

Note! Doing this will require the Fuel master node to have Internet access when installing the ISO artifact built as no Ubuntu package cache will be on the ISO!

### 1.5.3 Configure your build environment

\*\* Configuring the build environment should not be performed if building standard Brahmaputra release \*\*

Select the versions of the components you want to build by editing the fuel/build/config.mk file.

### 1.5.4 Non official build: Selecting which plugins to build

In order to cut the build time for unofficial builds (made by an individual developer locally), the selection if which Fuel plugins to build (if any) can be done by environment variable "BUILD\_FUEL\_PLUGINS" prior to building.

Only the plugin targets from fuel/build/f\_isoroot/Makefile that are specified in the environment variable will then be built. In order to completely disable the building of plugins, the environment variable is set to "". When using this functionality, the resulting iso file will be prepended with the prefix "unofficial-" to clearly indicate that this is not a full build.

This method of plugin selection is not meant to be used from within Gerrit!

# 1.6 Building

There are two methods available for building Fuel:

- A low level method using Make
- · An abstracted method using build.sh

#### 1.6.1 Low level build method using make

The low level method is based on Make:

From the <fuel/build> directory, invoke <make [target]>

Following targets exist:

- none/all this will:
  - Initialize the docker build environment
  - Build Fuel from upstream (as defined by fuel-build/config-spec)
  - Build the OPNFV defined plugins/features from upstream
  - Build the defined additions to fuel (as defined by the structure of this framework)
  - Apply changes and patches to fuel (as defined by the structure of this framework)

- Reconstruct a fuel .iso image
- clean this will remove all artifacts from earlier builds.
- debug this will simply enter the build container without starting a build, from here you can start a build by enter "make iso"

If the build is successful, you will find the generated ISO file in the <fuel/build/release> subdirectory!

### 1.6.2 Abstracted build method using build.sh

The abstracted build method uses the <fuel/ci/build.sh> script which allows you to:

- · Create and use a build cache significantly speeding up the build time if upstream repositories have not changed.
- push/pull cache and artifacts to an arbitrary URI (http(s):, file:, ftp:)

For more info type <fuel/ci/build.sh -h>.

#### 1.7 Artifacts

The artifacts produced are:

- <OPNFV\_XXXX.iso> Which represents the bootable Fuel image, XXXX is replaced with the build identity
  provided to the build system
- <OPNFV\_XXXX.iso.txt> Which holds version metadata.

## 1.8 References

- 1. OPNFV Installation instruction for the Brahmaputra release of OPNFV when using Fuel as a deployment tool
- 2. OPNFV Build instruction for the Brahmaputra release of OPNFV when using Fuel as a deployment tool
- 3. OPNFV Release Note for the Brahmaputra release of OPNFV when using Fuel as a deployment tool

1.7. Artifacts 5

| Fuel@OPNFV, Release draft (95c80bf) |      |  |
|-------------------------------------|------|--|
|                                     | <br> |  |
|                                     |      |  |
|                                     |      |  |
|                                     |      |  |
|                                     |      |  |
|                                     |      |  |
|                                     |      |  |
|                                     |      |  |
|                                     |      |  |
|                                     |      |  |
|                                     |      |  |
|                                     |      |  |
|                                     |      |  |
|                                     |      |  |
|                                     |      |  |
|                                     |      |  |
|                                     |      |  |
|                                     |      |  |
|                                     |      |  |
|                                     |      |  |
|                                     |      |  |
|                                     |      |  |
|                                     |      |  |
|                                     |      |  |
|                                     |      |  |
|                                     |      |  |
|                                     |      |  |
|                                     |      |  |
|                                     |      |  |
|                                     |      |  |
|                                     |      |  |
|                                     |      |  |
|                                     |      |  |
|                                     |      |  |
|                                     |      |  |
|                                     |      |  |
|                                     |      |  |
|                                     |      |  |
|                                     |      |  |
|                                     |      |  |
|                                     |      |  |
|                                     |      |  |
|                                     |      |  |
|                                     |      |  |
|                                     |      |  |
|                                     |      |  |
|                                     |      |  |
|                                     |      |  |
|                                     |      |  |
|                                     |      |  |
|                                     |      |  |
|                                     |      |  |
|                                     |      |  |
|                                     |      |  |
|                                     |      |  |
|                                     |      |  |
|                                     |      |  |
|                                     |      |  |

**CHAPTER** 

**TWO** 

# OPNFV INSTALLATION INSTRUCTION FOR THE BRAHMAPUTRA RELEASE OF OPNFV WHEN USING FUEL AS A DEPLOYMENT TOOL

#### 2.1 License

This work is licensed under a Creative Commons Attribution 4.0 International License. ... http://creativecommons.org/licenses/by/4.0 .. (c) Jonas Bjurel (Ericsson AB) and others

#### 2.2 Abstract

This document describes how to install the Brahmaputra release of OPNFV when using Fuel as a deployment tool, covering it's usage, limitations, dependencies and required system resources.

## 2.3 Introduction

This document provides guidelines on how to install and configure the Brahmaputra release of OPNFV when using Fuel as a deployment tool, including required software and hardware configurations.

Although the available installation options give a high degree of freedom in how the system is set-up, including architecture, services and features, etc., said permutations may not provide an OPNFV compliant reference architecture. This instruction provides a step-by-step guide that results in an OPNFV Brahmaputra compliant deployment.

The audience of this document is assumed to have good knowledge in networking and Unix/Linux administration.

#### 2.4 Preface

Before starting the installation of the Brahmaputra release of OPNFV, using Fuel as a deployment tool, some planning must be done.

#### 2.4.1 Retrieving the ISO image

First of all, the Fuel deployment ISO image needs to be retrieved, the Fuel .iso image of the Brahmaputra release can be found at *Reference:* 2

# 2.4.2 Building the ISO image

Alternatively, you may build the Fuel .iso from source by cloning the opnfv/fuel git repository. To retrieve the repository for the Brahmaputra release use the following command:

```
$ git clone https://gerrit.opnfv.org/gerrit/fuel
```

Check-out the Brahmaputra release tag to set the HEAD to the baseline required to replicate the Brahmaputra release:

```
$ git checkout brahmaputra.1.0
```

Go to the fuel directory and build the .iso:

```
$ cd fuel/build; make all
```

For more information on how to build, please see Reference: 14

### 2.4.3 Other preparations

Next, familiarize yourself with Fuel by reading the following documents:

- Fuel planning guide, please see Reference: 8
- Fuel user guide, please see Reference: 9
- Fuel operations guide, please see Reference: 10
- Fuel Plugin Developers Guide, please see Reference: 11

Prior to installation, a number of deployment specific parameters must be collected, those are:

- 1. Provider sub-net and gateway information
- 2. Provider VLAN information
- 3. Provider DNS addresses
- 4. Provider NTP addresses
- 5. Network overlay you plan to deploy (VLAN, VXLAN, FLAT)
- 6. How many nodes and what roles you want to deploy (Controllers, Storage, Computes)
- 7. Monitoring options you want to deploy (Ceilometer, Syslog, erc.).
- 8. Other options not covered in the document are available in the links above

This information will be needed for the configuration procedures provided in this document.

# 2.5 Hardware requirements

The following minimum hardware requirements must be met for the installation of Brahmaputra using Fuel:

| HW Aspect  | Requirement                                              |
|------------|----------------------------------------------------------|
| # of nodes | Minimum 5 (3 for non redundant deployment):              |
|            | • 1 Fuel deployment master (may be virtualized)          |
|            | • 3(1) Controllers (1 colocated mongo/ceilometer         |
|            | role, 2 Ceph-OSD roles)                                  |
|            | • 1 Compute (1 co-located Ceph-OSD role)                 |
|            |                                                          |
| CPU        | Minimum 1 socket x86_AMD64 with Virtualization           |
|            | support                                                  |
| RAM        | Minimum 16GB/server (Depending on VNF work load)         |
| Disk       | Minimum 256GB 10kRPM spinning disks                      |
| Networks   | 4 Tagged VLANs (PUBLIC, MGMT, STORAGE, PRI-              |
|            | VATE)                                                    |
|            | 1 Un-Tagged VLAN for PXE Boot - ADMIN Network            |
|            | Note: These can be allocated to a single NIC - or spread |
|            | out over multiple NICs as your hardware supports.        |

# 2.6 Help with Hardware Requirements

Calculate hardware requirements:

For information on compatible hardware types available for use, please see Reference: 11.

When choosing the hardware on which you will deploy your OpenStack environment, you should think about:

- CPU Consider the number of virtual machines that you plan to deploy in your cloud environment and the CPU per virtual machine.
- Memory Depends on the amount of RAM assigned per virtual machine and the controller node.
- Storage Depends on the local drive space per virtual machine, remote volumes that can be attached to a virtual machine, and object storage.
- Networking Depends on the Choose Network Topology, the network bandwidth per virtual machine, and network storage.

# 2.7 Top of the rack (TOR) Configuration requirements

The switching infrastructure provides connectivity for the OPNFV infrastructure operations, tenant networks (East/West) and provider connectivity (North/South); it also provides needed connectivity for the Storage Area Network (SAN). To avoid traffic congestion, it is strongly suggested that three physically separated networks are used, that is: 1 physical network for administration and control, one physical network for tenant private and public networks, and one physical network for SAN. The switching connectivity can (but does not need to) be fully redundant, in such case it comprises a redundant 10GE switch pair for each of the three physically separated networks.

The physical TOR switches are **not** automatically configured from the Fuel OPNFV reference platform. All the networks involved in the OPNFV infrastructure as well as the provider networks and the private tenant VLANs needs to be manually configured.

Manual configuration of the Brahmaputra hardware platform should be carried out according to the OPNFV Pharos specification: <a href="https://wiki.opnfv.org/pharos/pharos/specification">https://wiki.opnfv.org/pharos/pharos/specification</a>

# 2.8 OPNFV Software installation and deployment

This section describes the installation of the OPNFV installation server (Fuel master) as well as the deployment of the full OPNFV reference platform stack across a server cluster.

#### 2.8.1 Install Fuel master

- 1. Mount the Brahmaputra Fuel ISO file/media as a boot device to the jump host server.
- 2. Reboot the jump host to establish the Fuel server.
  - The system now boots from the ISO image.
  - Select "Fuel Install (Static IP)" (See figure below)
  - Press [Enter].

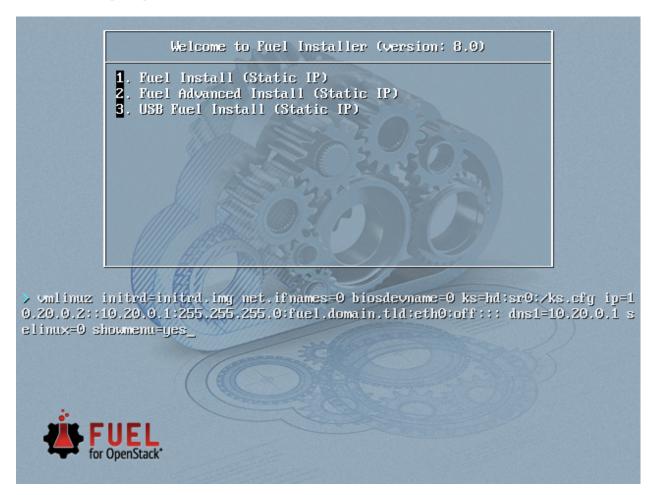

- 3. Wait until screen Fuel setup is shown (Note: This can take up to 30 minutes).
- 4. In the "Fuel User" section Confirm/change the default password (See figure below)
  - Enter "admin" in the Fuel password input
  - Enter "admin" in the Confirm password input
  - Select "Check" and press [Enter]

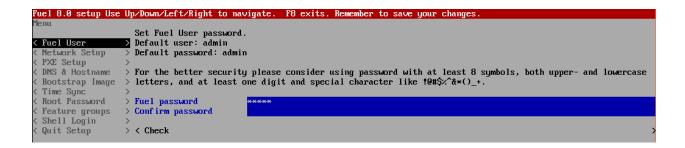

- 5. In the "Network Setup" section Configure DHCP/Static IP information for your FUEL node For example, ETH0 is 10.20.0.2/24 for FUEL booting and ETH1 is DHCP in your corporate/lab network (see figure below).
  - Configure eth1 or other network interfaces here as well (if you have them present on your FUEL server).

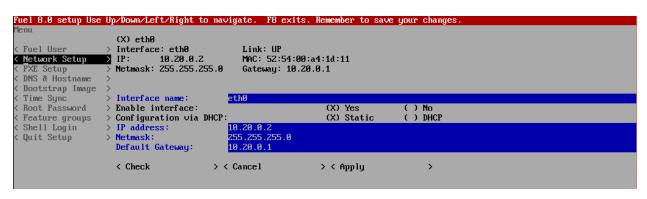

- 6. In the "PXE Setup" section (see figure below) Change the following fields to appropriate values (example below):
  - DHCP Pool Start 10.20.0.3
  - DHCP Pool End 10.20.0.254
  - DHCP Pool Gateway 10.20.0.2 (IP address of Fuel node)

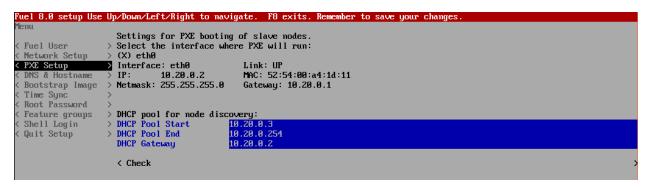

- 7. In the "DNS & Hostname" section (see figure below) Change the following fields to appropriate values:
  - Hostname
  - Domain
  - · Search Domain
  - · External DNS

- · Hostname to test DNS
- Select <Check> and press [Enter]

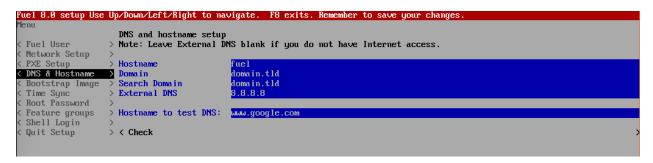

- 8. OPTION TO ENABLE PROXY SUPPORT In the "Bootstrap Image" section (see figure below), edit the following fields to define a proxy. (**NOTE:** cannot be used in tandem with local repository support)
  - Navigate to "HTTP proxy" and enter your http proxy address
  - Select <Check> and press [Enter]

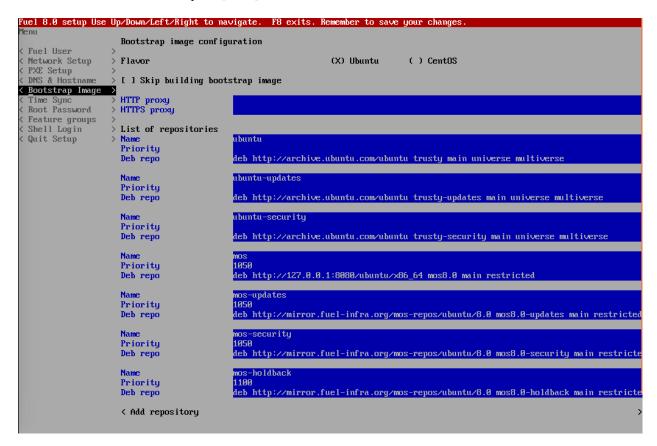

- 9. In the "Time Sync" section (see figure below) Change the following fields to appropriate values:
  - NTP Server 1 < Customer NTP server 1>
  - NTP Server 2 < Customer NTP server 2>
  - NTP Server 3 < Customer NTP server 3>

```
Fuel 8.0 setup Use Up/Down/Left/Right to navigate. F8 exits. Remember to save your changes
 Fuel User
                      > Note: If you continue without NTP, you may have issues with deployment due to time synchronization issues.
> These problems are exacerbated in virtualized environments.
 Network Setup
 PXE Setup
  DNS & Hostname
                        Deployed nodes will use Fuel Master as time source if NTP is disabled.
 Time Sync
                        Enable NTP:
                                                                           (X) Yes
                                                                                              ( ) No
  Root Password
                        NTP Server 1:
NTP Server 2:
                                                            pool.ntp.org
 Feature groups
                                                            .pool.ntp.org
  Shell Login
                        NTP Server 3:
 Quit Setup
                        < Check
```

- 10. Start the installation.
  - · Select Quit Setup and press Save and Quit.
  - Installation starts, wait until the login screen is shown.

#### 2.8.2 Boot the Node Servers

After the Fuel Master node has rebooted from the above steps and is at the login prompt, you should boot the Node Servers (Your Compute/Control/Storage blades (nested or real) with a PXE booting scheme so that the FUEL Master can pick them up for control.

- 1. Enable PXE booting
  - For every controller and compute server: enable PXE Booting as the first boot device in the BIOS boot order menu and hard disk as the second boot device in the same menu.
- 2. Reboot all the control and compute blades.
- 3. Wait for the availability of nodes showing up in the Fuel GUI.
  - Connect to the FUEL UI via the URL provided in the Console (default: https://10.20.0.2:8443)
  - Wait until all nodes are displayed in top right corner of the Fuel GUI: Total nodes and Unallocated nodes (see figure below).

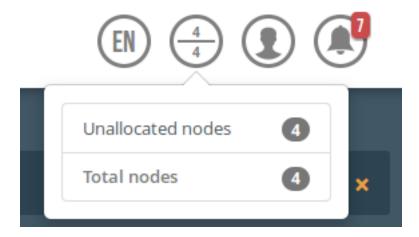

## 2.8.3 Install additional Plugins/Features on the FUEL node

1. SSH to your FUEL node (e.g. root@10.20.0.2 pwd: r00tme)

- 2. Select wanted plugins/features from the /opt/opnfv/ directory.
- 3. Install the wanted plugin with the command

```
$ fuel plugins --install /opt/opnfv/<plugin-name>-<version>.<arch>.rpm
```

Expected output (see figure below):

```
Plugin ..... was successfully installed.
```

```
uel opnfv]# pwd
 [root@fuel opnfv]# ls
                                                                                                                onos-0.8-0.8.0-1.noarch.rpm
opendaylight-0.8-0.8.0-1.noarch.rpm
[root@fuel opnfv]# fuel plugins --install opendaylight-0.8-0.8.0-1.noarch.rpm
Loaded plugins: fastestmirror, priorities
Examining opendaylight-0.8-0.8.0-1.noarch.rpm: opendaylight-0.8-0.8.0-1.noarch
 larking opendaylight–0.8–0.8.0–1.noarch.rpm to be installed
Resolving Dependencies
--> Running transaction check
---> Package opendaylight-0.8.noarch 0:0.8.0–1 will be installed
 -> Finished Dependency Resolution
Dependencies Resolved
                                                                                                    Repository
             opendaylight-0.8
                                                                                                     /opendaylight-0.8-0.8.0-1.noarch
Transaction Summary
Total size: 282 M
Installed size: 282 M
 ownloading packages:
Downloading packages:
Running transaction check
Running transaction test
Transaction test succeeded
Running transaction
Installing: opendaylight-0.8-0.8.0-1.noarch
Verifying: opendaylight-0.8-0.8.0-1.noarch
Plugin opendaylight–0.8–0.8.0–1.noarch.rpm was successfully installed.
 [root@fuel opnfv]#
```

# 2.8.4 Create an OpenStack Environment

- 1. Connect to Fuel WEB UI with a browser (default: https://10.20.0.2:8443) (login admin/admin)
- 2. Create and name a new OpenStack environment, to be installed.

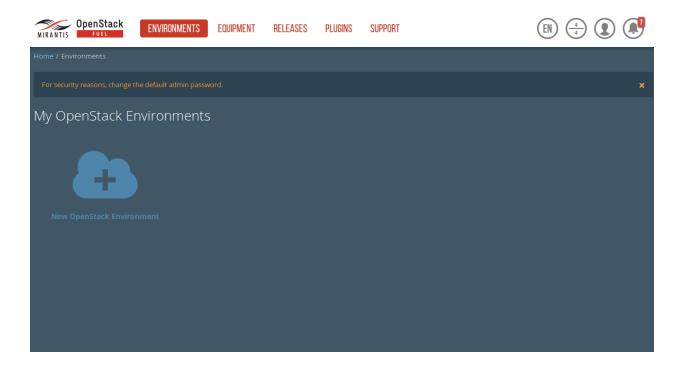

- 3. Select "<Liberty on Ubuntu 14.04>" and press <Next>
- 4. Select "compute virtulization method".
  - Select "QEMU-KVM as hypervisor" and press <Next>
- 5. Select "network mode".
  - Select "Neutron with ML2 plugin"
  - Select "Neutron with tunneling segmentation" (Required when using the ODL or ONOS plugins)
  - Press <Next>
- 6. Select "Storage Back-ends".
  - Select "Ceph for block storage" and press <Next>
- 7. Select "additional services" you wish to install.
  - Check option "Install Ceilometer (OpenStack Telemetry)" and press <Next>
- 8. Create the new environment.
  - Click < Create > Button

## 2.8.5 Configure the network environment

- 1. Open the environment you previously created.
- 2. Open the networks tab and select the "default Node Networks group to" on the left pane (see figure below).

| MyOPNFV (0 nodes)     |                                                                                                    |                                                                                                    |                                        |                                      |
|-----------------------|----------------------------------------------------------------------------------------------------|----------------------------------------------------------------------------------------------------|----------------------------------------|--------------------------------------|
| Dashboard Nodes       | Networks Settings                                                                                                    | Logs Health Oreck                                                                                      |                                        |                                      |
| Network Settings      | (Neutron with tunneling s                                                                                               | egmentation)                                                                                           |                                        | Add New Node Network Group           |
| Node Network Groups   | default 🖍                                                                                                    |                                                                                                    |                                        |                                      |
| default               | This node network group uses                                                                                            | a shared admin network and cannot be dele                                                              | ted                                    |                                      |
| Settings              | Public                                                                                                    |                                                                                                    |                                        |                                      |
| Neutron L2            | The Public network allows inbour connections from VMs to the external connections from VMs to the external connections. | nd connections to VWs (Controllers and Tenant V<br>mail networks.                                      | (Ms) from external networks (e.g., the | s Internet) as well as outbound      |
| Neutron L3            | CIDR                                                                                                    | 172.16.0.0/24                                                                                          | Use the whole CIDR                     |                                      |
| Other                 |                                                                                                    | Start                                                                                                  | End                                    |                                      |
| Network Verification  | IP Range                                                                                                    | 172.16.0.2                                                                                             | 172.16.0.126                           | •                                    |
| Connectivity<br>Check | Gateway                                                                                                    | 172.16.0.1                                                                                             |                                        |                                      |
|                       |                                                                                                    |                                                                                                    |                                        |                                      |
|                       | Use VLAN tagging                                                                                                    |                                                                                                    |                                        |                                      |
|                       | Storage                                                                                                    |                                                                                                    |                                        |                                      |
|                       | The Storage network is used to pro                                                                                      | ovide storage services such as replication traffic fr                                                  | om Ceph. The Management network        | is used for Ceph Public traffic.     |
|                       | CIDR                                                                                                    | 192.168.1.0/24                                                                                         | Use the whole CIDR                     |                                      |
|                       |                                                                                                    | Start                                                                                                  | End                                    |                                      |
|                       | IP Range                                                                                                    | 192.168.1.1                                                                                            | 192.168.1.254                          | 0                                    |
|                       | Use VLAN tagging                                                                                                    | 102                                                                                                    |                                        |                                      |
|                       | Management                                                                                                    |                                                                                                    |                                        |                                      |
|                       | The Management network is prima                                                                                         | rily used for OpenStack Cloud Management. It is                                                        | used to access OpenStack services (r   | nova-api, OpenStack dashboard, etc). |
|                       | CIDR                                                                                                    | 192.168.0.0/24                                                                                         | Use the whole CIDR                     |                                      |
|                       |                                                                                                    | Start                                                                                                  | End                                    |                                      |
|                       | IP Range                                                                                                    | 192.168.0.1                                                                                            | 192.168.0.254                          | 0                                    |
|                       | Use VLAN tagging                                                                                                    | 101                                                                                                    |                                        |                                      |
|                       | Private                                                                                                    |                                                                                                    |                                        |                                      |
|                       |                                                                                                    | munication between each tenant's VMs. Private r<br>is cannot be accessed directly from the rest of the |                                        | t of the public network address      |
|                       | CIDR                                                                                                    | 192.168.2.0/24                                                                                         | Use the whole CIDR                     |                                      |
|                       |                                                                                                    | Start                                                                                                  | End                                    |                                      |
|                       | IP Range                                                                                                    | 192.168.2.1                                                                                            | 192.168.2.254                          | 0                                    |
|                       | Use VLAN tagging                                                                                                    | ✓ 103                                                                                                  |                                        |                                      |
|                       |                                                                                                    |                                                                                                    |                                        |                                      |
|                       |                                                                                                    |                                                                                                    | Car                                    | ncel Changes Save Settlings          |

16hapter 2. OPNFV Installation instruction for the Brahmaputra release of OPNFV when using Fuel as a deployment tool

- 3. Update the Public network configuration and change the following fields to appropriate values:
  - CIDR to <CIDR for Public IP Addresses>
  - IP Range Start to < Public IP Address start>
  - IP Range End to < Public IP Address end>
  - Gateway to <Gateway for Public IP Addresses>
  - Check <VLAN tagging>.
  - Set appropriate VLAN id.
- 4. Update the Storage Network Configuration
  - Set CIDR to appropriate value (default 192.168.1.0/24)
  - Set IP Range Start to appropriate value (default 192.168.1.1)
  - Set IP Range End to appropriate value (default 192.168.1.254)
  - Set vlan to appropriate value (default 102)
- 5. Update the Management network configuration.
  - Set CIDR to appropriate value (default 192.168.0.0/24)
  - Set IP Range Start to appropriate value (default 192.168.0.1)
  - Set IP Range End to appropriate value (default 192.168.0.254)
  - Check <VLAN tagging>.
  - Set appropriate VLAN id. (default 101)
- 6. Update the Private Network Information
  - Set CIDR to appropriate value (default 192.168.2.0/24
  - Set IP Range Start to appropriate value (default 192.168.2.1)
  - Set IP Range End to appropriate value (default 192.168.2.254)
  - Check <VLAN tagging>.
  - Set appropriate VLAN tag (default 103)
- 7. Select the "Neutron L3 Node Networks group" on the left pane.

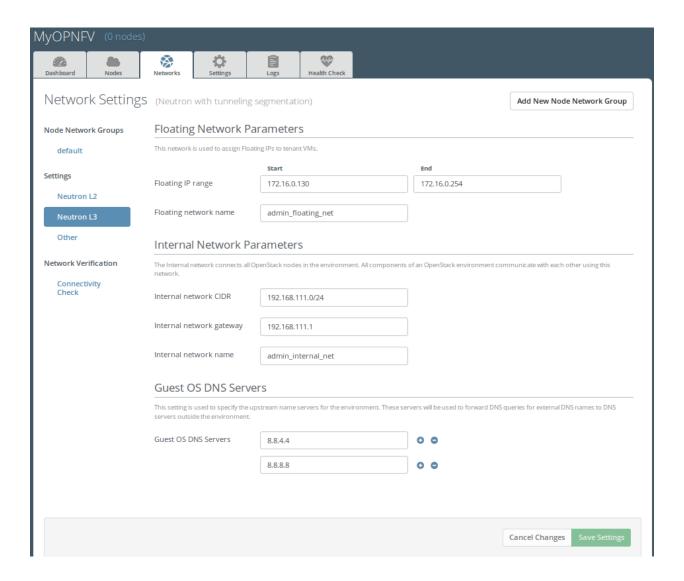

- 8. Update the Floating Network configuration.
  - Set the Floating IP range start (default 172.16.0.130)
  - Set the Floating IP range end (default 172.16.0.254)
  - Set the Floating network name (default admin\_floating\_net)
- 9. Update the Internal Network configuration.
  - Set Internal network CIDR to an appropriate value (default 192.168.111.0/24)
  - Set Internal network gateway to an appropriate value
  - Set the Internal network name (default admin\_internal\_net)
- 10. Update the Guest OS DNS servers.
  - Set Guest OS DNS Server values appropriately
- 11. Save Settings.
- 12. Select the "Other Node Networks group" on the left pane(see figure below).

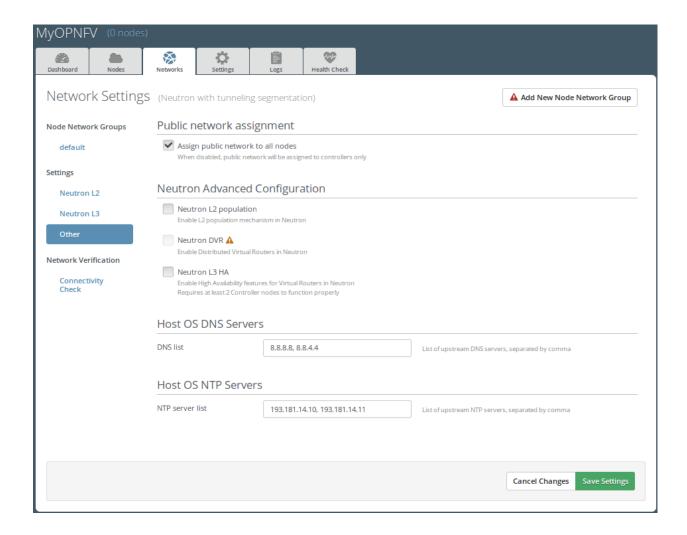

- 13. Update the Public network assignment.
  - Check the box for "Assign public network to all nodes" (Required by OpenDaylight)
- 14. Update Host OS DNS Servers.
  - Provide the DNS server settings
- 15. Update Host OS NTP Servers.
  - Provide the NTP server settings

# 2.8.6 Select Hypervisor type

- 1. In the FUEL UI of your Environment, click the "Settings" Tab
- 2. Select Compute on the left side pane (see figure below)
  - Check the KVM box and press "Save settings"

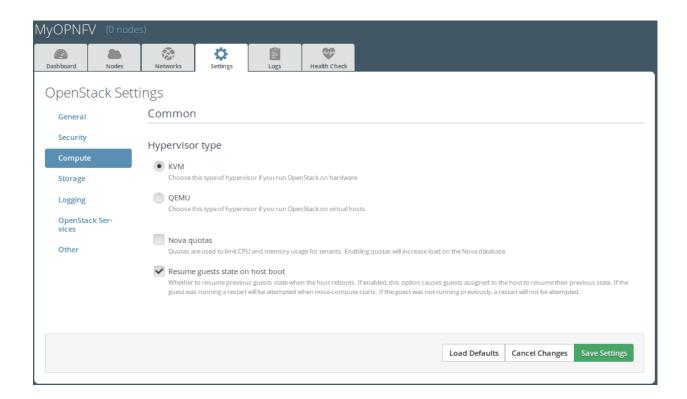

## 2.8.7 Enable Plugins

- 1. In the FUEL UI of your Environment, click the "Settings" Tab
- 2. Select Other on the left side pane (see figure below)
  - Enable and configure the plugins of your choice

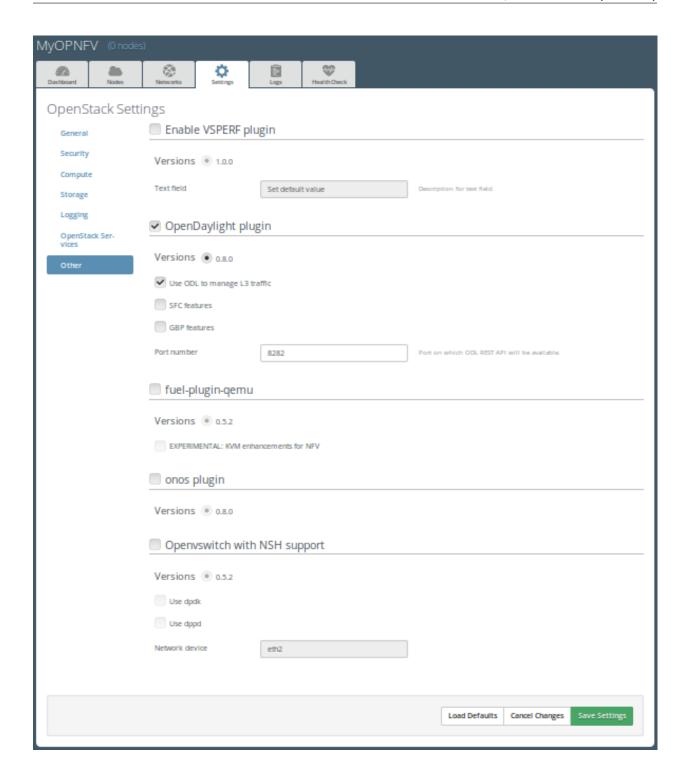

## 2.8.8 Allocate nodes to environment and assign functional roles

1. Click on the "Nodes" Tab in the FUEL WEB UI (see figure below).

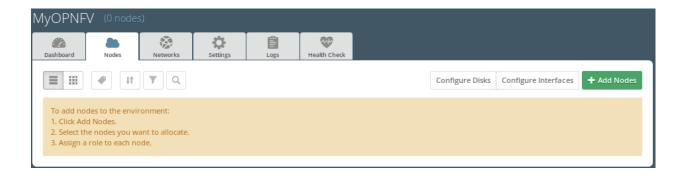

- 2. Assign roles (see figure below).
  - Click on the <+Add Nodes> button
  - Check <Controller>, <Telemetry MongoDB> and optionally an SDN Controller role (Open-Daylight controller/ONOS) in the Assign Roles Section.
  - Check one node which you want to act as a Controller from the bottom half of the screen
  - Click < Apply Changes>.
  - Click on the <+Add Nodes> button
  - Check the <Controller> and <Storage Ceph OSD> roles.
  - Check the two next nodes you want to act as Controllers from the bottom half of the screen
  - Click < Apply Changes>
  - Click on <+Add Nodes> button
  - Check the <Compute> and <Storage Ceph OSD> roles.
  - Check the Nodes you want to act as Computes from the bottom half of the screen
  - Click < Apply Changes>.

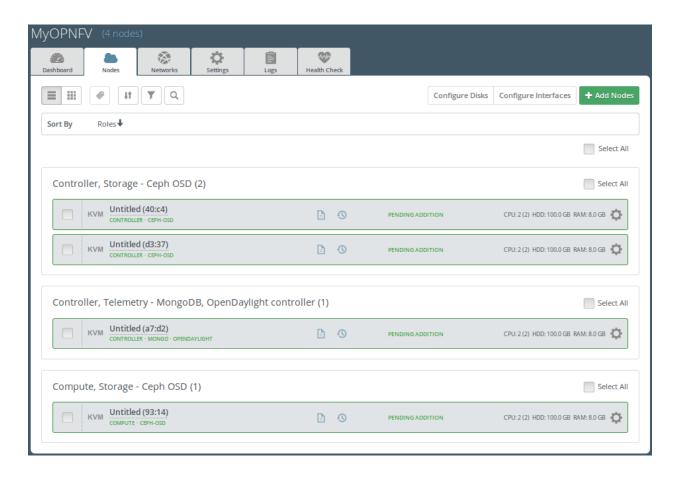

- 3. Configure interfaces (see figure below).
  - Check Select <All> to select all allocated nodes
  - Click < Configure Interfaces>
  - Assign interfaces (bonded) for mgmt-, admin-, private-, public- and storage networks
  - Click < Apply>

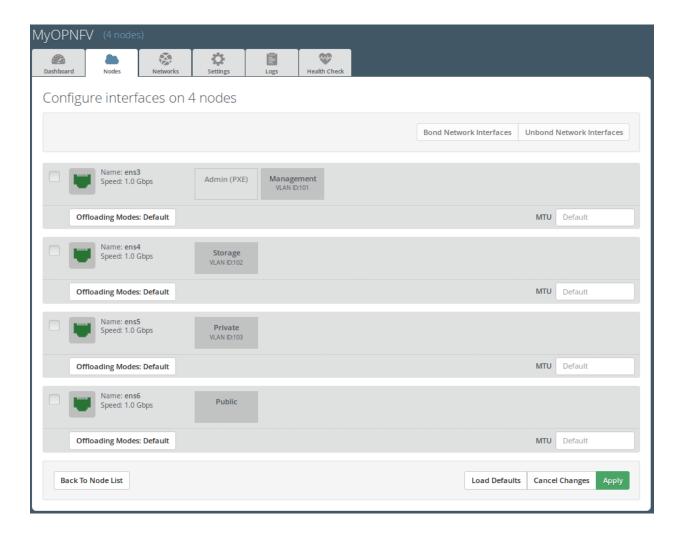

#### 2.8.9 OPTIONAL - Set Local Mirror Repos

The following steps can be executed if you are in an environment with no connection to the Internet. The Fuel server delivers a local repo that can be used for installation / deployment of openstack.

- 1. In the Fuel UI of your Environment, click the Settings Tab and select General from the left pane.
  - Replace the URI values for the "Name" values outlined below:
  - "ubuntu" URI="deb http://<ip-of-fuel-server>:8080/mirrors/ubuntu/ trusty main"
  - "ubuntu-security" URI="deb http://<ip-of-fuel-server>:8080/mirrors/ubuntu/ trusty-security main"
  - "ubuntu-updates" URI="deb http://<ip-of-fuel-server>:8080/mirrors/ubuntu/ trusty-updates main"
  - "mos" URI="deb http://<ip-of-fuel-server>::8080/liberty-8.0/ubuntu/x86\_64 mos8.0 main restricted"
  - "Auxiliary" URI="deb http://<ip-of-fuel-server>:8080/liberty-8.0/ubuntu/auxiliary auxiliary main restricted"
  - Click <Save Settings> at the bottom to Save your changes

### 2.8.10 Target specific configuration

1. Set up targets for provisioning with non-default "Offloading Modes"

Some target nodes may require additional configuration after they are PXE booted (bootstrapped); the most frequent changes are in defaults for ethernet devices' "Offloading Modes" settings (e.g. some targets' ethernet drivers may strip VLAN traffic by default).

If your target ethernet drivers have wrong "Offloading Modes" defaults, in "Configure interfaces" page (described above), expand affected interface's "Offloading Modes" and [un]check the relevant settings (see figure below):

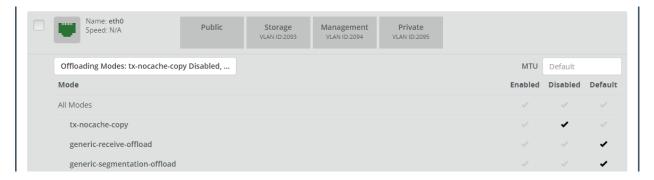

2. Set up targets for "Verify Networks" with non-default "Offloading Modes"

**NOTE**: Check *Reference 15* for an updated and comprehensive list of known issues and/or limitations, including "Offloading Modes" not being applied during "Verify Networks" step.

Setting custom "Offloading Modes" in Fuel GUI will only apply those settings during provisiong and **not** during "Verify Networks", so if your targets need this change, you have to apply "Offloading Modes" settings by hand to bootstrapped nodes.

**E.g.**: Our driver has "rx-vlan-filter" default "on" (expected "off") on the Openstack interface(s) "eth1", preventing VLAN traffic from passing during "Verify Networks".

• From Fuel master console identify target nodes admin IPs (see figure below):

\$ fuel nodes

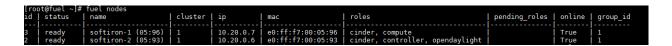

• SSH into each of the target nodes and disable "rx-vlan-filter" on the affected physical interface(s) allocated for OpenStack traffic (eth1):

```
$ ssh root@10.20.0.6 ethtool -K eth1 rx-vlan-filter off
```

Repeat the step above for all affected nodes/interfaces in the POD.

### 2.8.11 Verify Networks

It is important that the Verify Networks action is performed as it will verify that communicate works for the networks you have setup, as well as check that packages needed for a successful deployment can be fetched.

1. From the FUEL UI in your Environment, Select the Networks Tab and select "Connectivity check" on the left pane (see figure below)

- Select < Verify Networks>
- Continue to fix your topology (physical switch, etc) until the "Verification Succeeded" and "Your network is configured correctly" message is shown

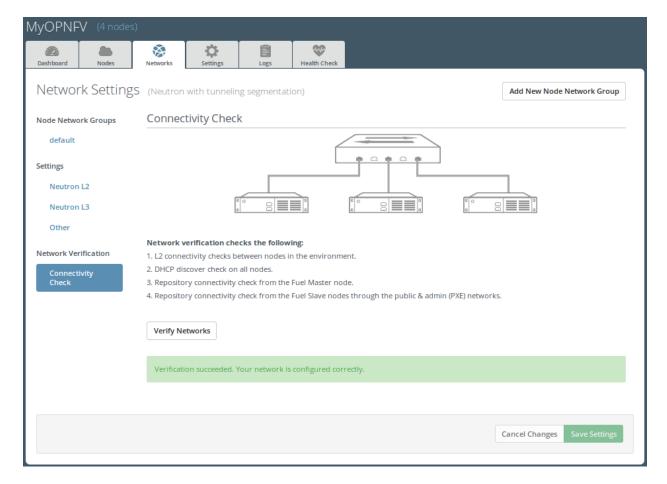

# 2.8.12 Deploy Your Environment

- 38. Deploy the environment.
  - In the Fuel GUI, click on the "Dashboard" Tab.
  - Click on <Deploy Changes> in the "Ready to Deploy?" section
  - Examine any information notice that pops up and click <Deploy>

Wait for your deployment to complete, you can view the "Dashboard" Tab to see the progress and status of your deployment.

# 2.9 Installation health-check

- 1. Perform system health-check (see figure below)
  - Click the "Health Check" tab inside your Environment in the FUEL Web UI
  - Check <Select All> and Click <Run Tests>

· Allow tests to run and investigate results where appropriate

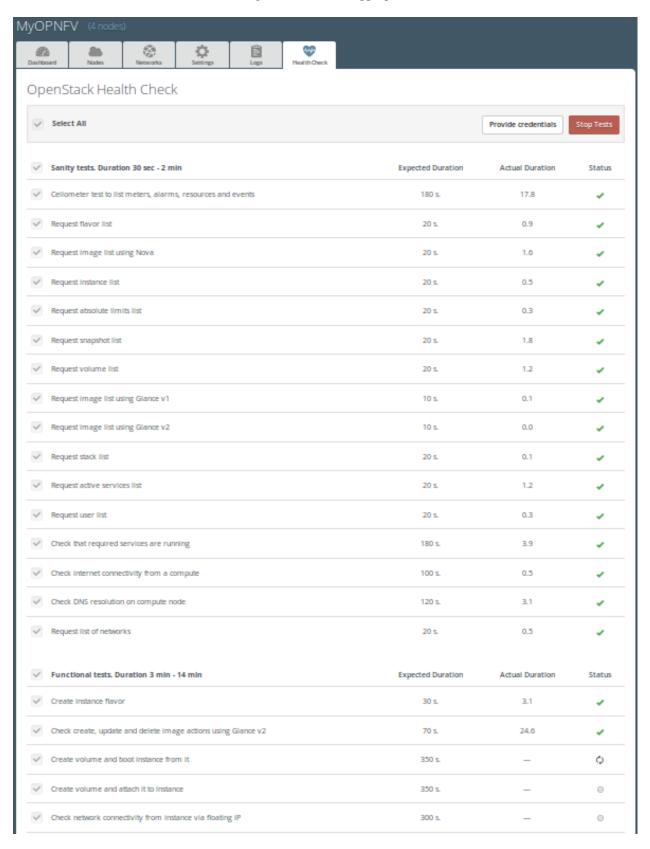

# 2.10 References

#### 2.10.1 OPNFV

- 1. OPNFV Home Page
- 2. OPNFV documentation- and software downloads

# 2.10.2 OpenStack

- 3. OpenStack Liberty Release artifacts
- 4. OpenStack documentation

# 2.10.3 OpenDaylight

5. OpenDaylight artifacts

#### 2.10.4 Fuel

- 6. The Fuel OpenStack project
- 7. Fuel documentation overview
- 8. Fuel planning guide
- 9. Fuel quick start guide
- 10. Fuel operations guide
- 11. Fuel Plugin Developers Guide
- 12. Fuel OpenStack Hardware Compatibility List

#### 2.10.5 Fuel in OPNFV

- 13. OPNFV Installation instruction for the Brahmaputra release of OPNFV when using Fuel as a deployment tool
- 14. OPNFV Build instruction for the Brahmaputra release of OPNFV when using Fuel as a deployment tool
- 15. OPNFV Release Note for the Brahmaputra release of OPNFV when using Fuel as a deployment tool

# OPNFV RELEASE NOTE FOR THE BRAHMAPUTRA 3.0 RELEASE OF OPNFV WHEN USING FUEL AS A DEPLOYMENT TOOL

#### 3.1 License

This work is licensed under a Creative Commons Attribution 4.0 International License. ... http://creativecommons.org/licenses/by/4.0 .. (c) Jonas Bjurel (Ericsson AB) and others

#### 3.2 Abstract

This document compiles the release notes for the Brahmaputra 3.0 release of OPNFV when using Fuel as a deployment tool.

# 3.3 Important notes

These notes provides release information for the use of Fuel as deployment tool for the Brahmaputra 3.0 release of OPNFV.

The goal of the Brahmaputra release and this Fuel-based deployment process is to establish a lab ready platform accelerating further development of the OPNFV infrastructure.

Carefully follow the installation-instructions provided in *Reference 13*.

# 3.4 Summary

For Brahmaputra, the typical use of Fuel as an OpenStack installer is supplemented with OPNFV unique components such as:

- OpenDaylight version "Berylium SR1"
- ONOS version "Drake"
- · Service function chaining
- · SDN distributed routing and VPN
- NFV Hypervisors-KVM
- Open vSwitch for NFV
- VSPERF

As well as OPNFV-unique configurations of the Hardware- and Software stack.

This Brahmaputra artifact provides Fuel as the deployment stage tool in the OPNFV CI pipeline including:

- Documentation built by Jenkins
  - overall OPNFV documentation
  - this document (release notes)
  - installation instructions
  - build-instructions
- The Brahmaputra Fuel installer image (.iso) built by Jenkins
- Automated deployment of Brahmaputra with running on bare metal or a nested hypervisor environment (KVM)
- Automated validation of the Brahmaputra deployment

#### 3.5 Release Data

| Project      | fuel                                                                                 |
|--------------|--------------------------------------------------------------------------------------|
| Repo/tag     | brahmaputra.3.0                                                                      |
| Release      | Brahmaputra 3.0 follow-up release                                                    |
| designation  |                                                                                      |
| Release date | April 28 2016                                                                        |
| Purpose of   | Brahmaputra alignment to Released Fuel 8.0 baseline + Bug-fixes for the following    |
| the delivery | feaures/scenarios: - NFV Hypervisors-KVM - Open vSwitch for NFV - OpenDaylight SR1 - |
|              | SDN distributed routing and VPN - Service function chaining                          |

## 3.5.1 Version change

#### Module version changes

This is a follow-up release to Brahmaputra 1.0. It is based on following upstream versions:

- Fuel 8.0 Base release
- OpenStack Liberty release
- OpenDaylight Beryllium SR1 release
- · ONOS Drake release

#### **Document changes**

This is a follow-up release to Brahmaputra 1.0. It comes with the following documentation:

- Installation instructions Reference 13 Changed
- Build instructions Reference 14 Changed
- Release notes Reference 15 Changed (This document)

#### 3.5.2 Reason for version

#### **Feature additions**

#### JIRA TICKETS:

.

#### **Bug corrections**

#### JIRA TICKETS:

Workarounds 'https://jira.opnfv.org/issues/?filter=11121'

(Also See respective Integrated feature project's bug tracking)

#### 3.5.3 Deliverables

#### Software deliverables

Fuel-based installer iso file found in Reference 2

#### **Documentation deliverables**

- Installation instructions Reference 13
- Build instructions Reference 14
- Release notes Reference 15 (This document)

# 3.6 Known Limitations, Issues and Workarounds

## 3.6.1 System Limitations

- Max number of blades: 1 Fuel master, 3 Controllers, 20 Compute blades
- Min number of blades: 1 Fuel master, 1 Controller, 1 Compute blade
- Storage: Ceph is the only supported storage configuration
- Max number of networks: 65k

#### 3.6.2 Known issues

#### JIRA TICKETS:

Known issues 'https://jira.opnfv.org/issues/?filter=11119'

(Also See respective Integrated feature project's bug tracking)

#### 3.6.3 Workarounds

#### JIRA TICKETS:

Workarounds 'https://jira.opnfv.org/issues/?filter=11120'

(Also See respective Integrated feature project's bug tracking)

#### 3.7 Test results

The Brahmaputra 3.0 release with the Fuel deployment tool has undergone QA test runs, see separate test results.

## 3.8 References

For more information on the OPNFV Brahmaputra release, please see:

#### 3.8.1 **OPNFV**

- 1. OPNFV Home Page
- 2. OPNFV documentation- and software downloads

## 3.8.2 OpenStack

- 3. OpenStack Liberty Release artifacts
- 4. OpenStack documentation

# 3.8.3 OpenDaylight

5. OpenDaylight artifacts

#### 3.8.4 Fuel

- 6. The Fuel OpenStack project
- 7. Fuel documentation overview
- 8. Fuel planning guide
- 9. Fuel quick start guide
- 10. Fuel operations guide
- 11. Fuel Plugin Developers Guide
- 12. Fuel OpenStack Hardware Compatibility List

## 3.8.5 Fuel in OPNFV

- 13. OPNFV Installation instruction for the Brahmaputra release of OPNFV when using Fuel as a deployment tool
- 14. OPNFV Build instruction for the Brahmaputra release of OPNFV when using Fuel as a deployment tool
- 15. OPNFV Release Note for the Brahmaputra release of OPNFV when using Fuel as a deployment tool

3.8. References 33